# Manuel de programmation KochCloud (Interphone via Internet)

kochcloud.ch

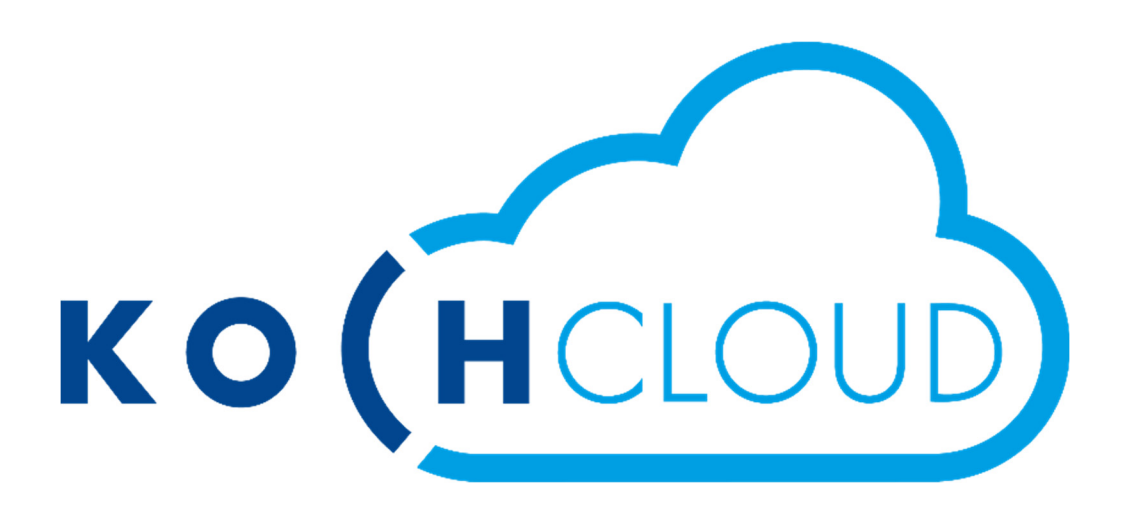

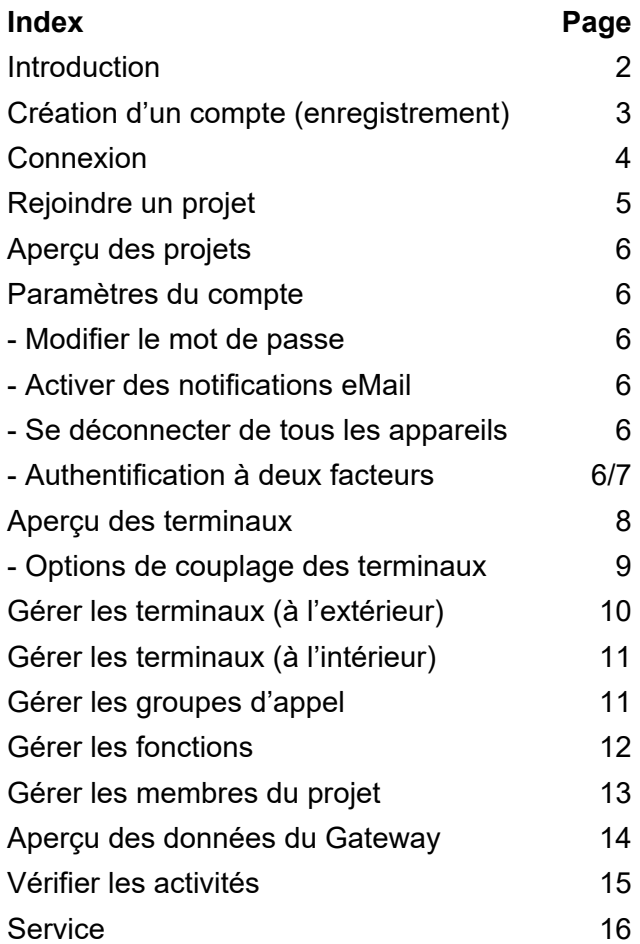

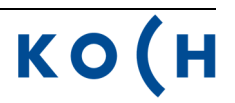

#### **Introduction**

Le KochCloud n'est en principe rien d'autre qu'une centrale téléphonique VoIP sur Internet. Le Video Cloud-Gateway AVC1 de KOCH ne se connecte qu'à cette centrale téléphonique via une connexion Internet (fournit par le client). Toutes les fonctions du Gateway et ses paramètres sont enregistrés sur le KochCloud dans un projet.

Il est possible de procéder à des réglages et des programmations, comme p.ex. la création et la modification de buts d'appel ou de groupes d'appel, par l'intermédiaire de l'interface Web du KochCloud. KOCH a accès au projet KochCloud pendant la phase de mis en place ; ensuite, elle n'y a plus accès uniquement si le client l'autorise, p.ex. en cas de service.

Une fois que la commande est terminée chez KOCH et que l'appareil est prêt à être expédié, une **invitation au projet** est automatiquement envoyée par e-mail au client. En acceptant cette invitation, le client prend en charge le projet en tant qu'administrateur, peut y inviter d'autres participants et accorder les autorisations correspondantes.

Il est possible de rejoindre le projet même sans invitation par **Hardware authentification (manuel)** directement sur l'AVC1. Voir «Rejoindre un projet», page 5

L'utilisateur doit d'abord s'enregistrer sur kochcloud.ch pour les deux types d'accès au projet.

Après l'installation de l'appareil, il ne reste plus qu'à télécharger l'application KochMobile (iOS ou Android) de l'App Store/Play Store et de la coupler avec le KochCloud via le QRcode.

KochMobile est également disponible sur PC pour Windows : *www.kochag.ch/downloads > Groupe de documents > Logiciel* 

Il est aussi possible d'intégrer alternativement des appareils tiers pour autant qu'ils supportent le cryptage TLS.

### **Création d'un compte (enregistrement)**

Pour pouvoir gérer des projets KochCloud, le responsable doit d'abord s'enregistrer et se connecter lui-même. Il configure alors via son compte les paramètres du client pour le projet. Tous les changements sont enregistrés en arrière-plan. Ces réglages sont enregistrés dans le KochCloud et directement synchronisés sur le Cloud-Gateway AVC1 (s'il est déjà installé).

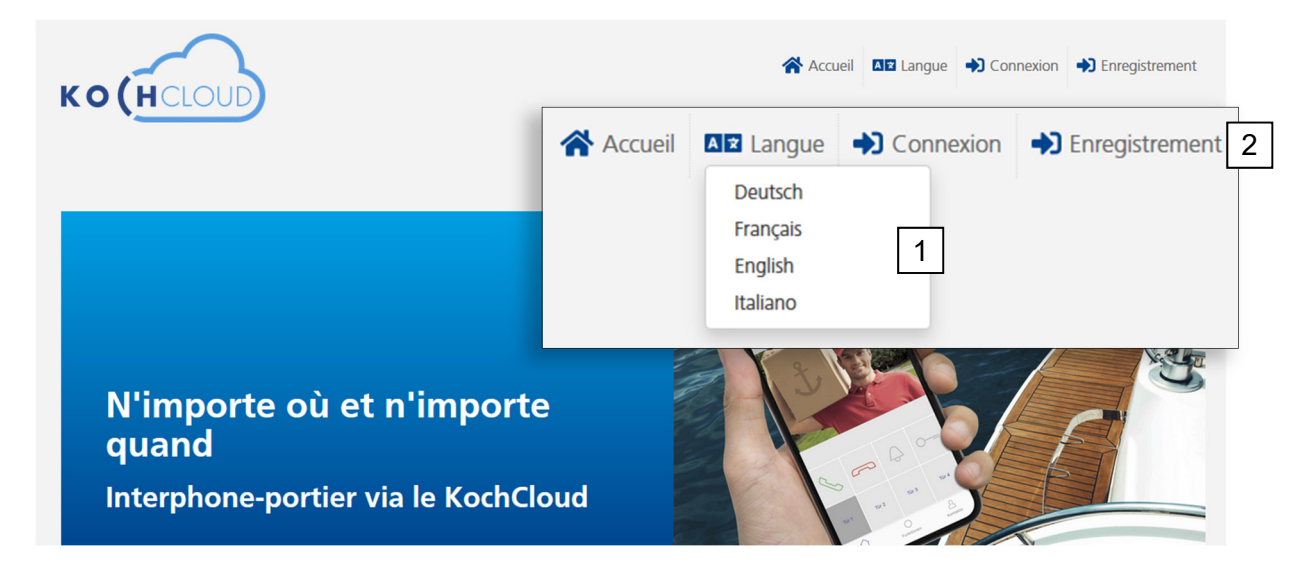

- 1. Régler au besoin la langue
- 2. Choisir *Enregistrement*

Il faut saisir pour l'enregistrement une adresse e-mail valide pour recevoir le lien de confirmation.

Sans cette confirmation, le compte n'est pas finalisé.

- 1. Saisir sa propre adresse e-mail et la répéter
- 2. Saisir le prénom/nom
- 3. Saisir un mot de passe adéquat et le répéter *(8 caractères min., 1 minuscule et 1 majuscule, 1 chiffre ainsi qu'un caractère spécial +\*ç%&/()*
- 4. Accepter les conditions d'utilisation et la politique de confidentialité.
- 5. Confirmer *Enregistrement*

Il peut s'écouler quelques minutes avant la réception de l'e-mail contenant le lien de confirmation chez le destinataire.

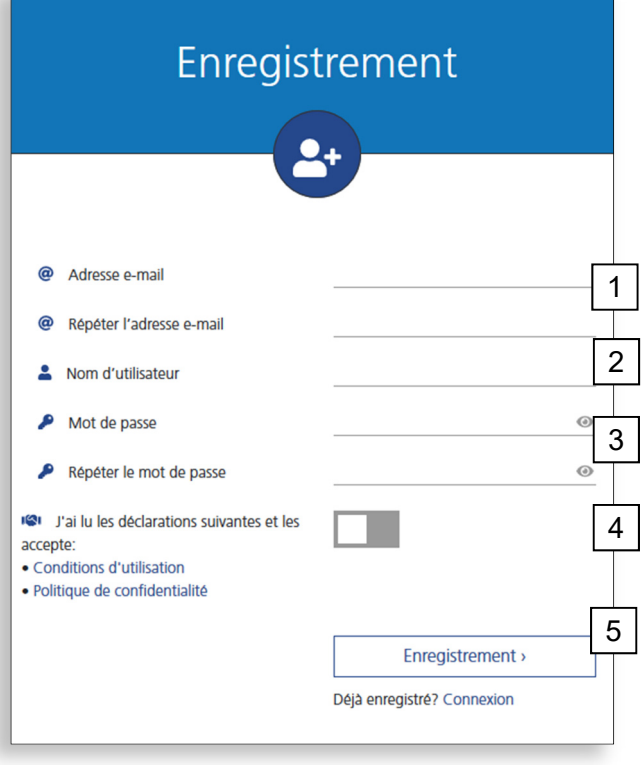

6. Dans l'e-mail, cliquer sur:

6

## **Confirmation**

La confirmation réussie mène à cette vue et il est possible de retourner à l'aperçu des projets.

# Confirmer l'e-mail

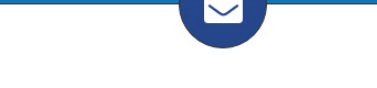

Votre adresse e-mail a bien été confirmée. Vous pouvez désormais utiliser toutes les fonctions de KochCloud.

Aperçu

#### **Connexion**

Pour éditer des projets, il faut se connecter dans le KochCloud avec l'adresse e-mail enregistrée et le mot de passe.

Si l'authentification à 2 facteurs (2FA) est activée, s'ensuivent la requête du code et la vérification. (activation, voir paramètres du compte

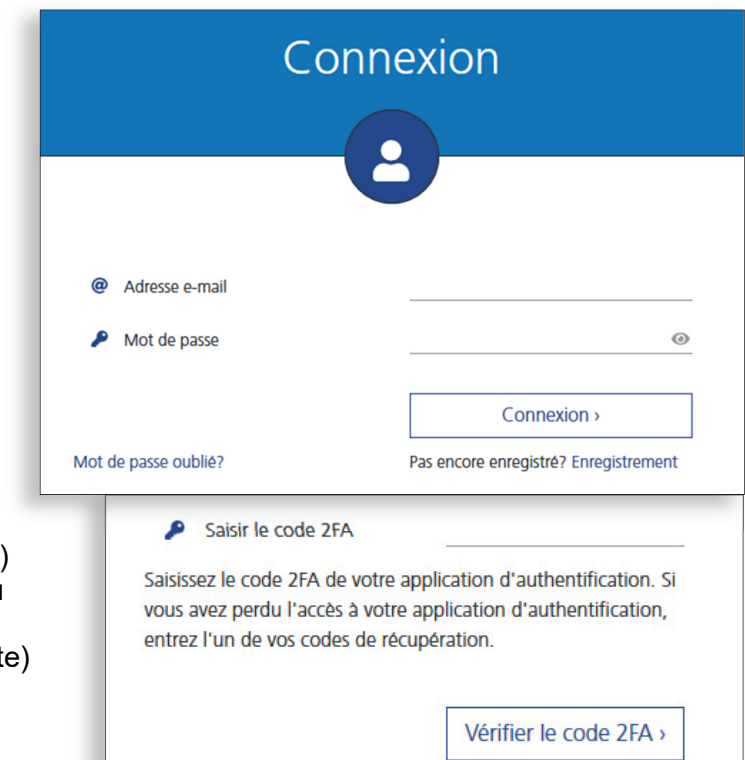

## **Mot de passe oublié**

Si vous avez oublié votre mot de passe, introduisez votre adresse e-mail et cliquez sur *Envoyer*.

Si vous avez oublié l'adresse email, veuillez contacter le service clientèle de KOCH.

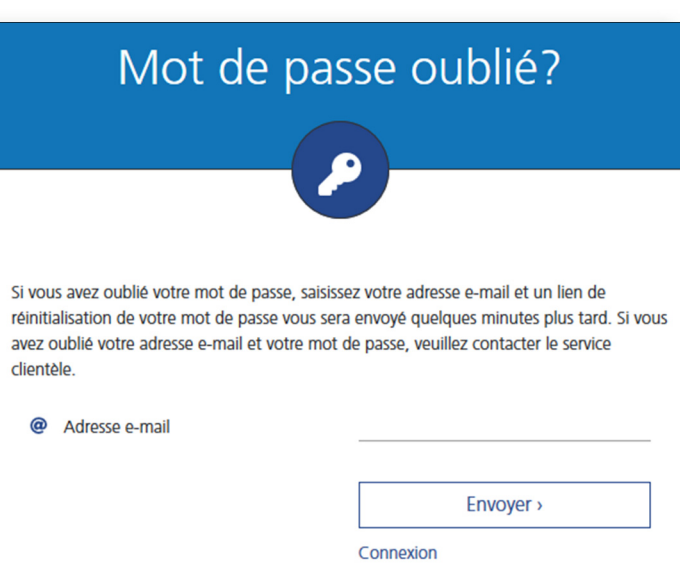

#### **Rejoindre un projet** (Hardware authentification, manuel)

Il est possible de rejoindre le projet sans avoir reçu d'un administrateur du projet une invitation par e-mail, et ce par authentification directement sur l'AVC1 (p. ex. en cas de support sur place ou de changement d'administrateur). Il faut néanmoins avoir pour ce faire un compte enregistré sur kochcloud.ch en plus de l'accès (physique) sur l'AVC1.

- 1. Se connecter sur kochcloud.ch (ouvrir éventuellement un compte)
- 2. Cliquer sur le menu *Rejoindre un projet* dans l'aperçu (la fenêtre suivante apparaît)
- 3. *Saisir* le numéro de série à 6 chiffres de l'AVC1. Ce numéro se trouve à l'intérieur du couvercle de l'appareil.
- 4. *Envoyer* Laisser la fenêtre de dialogue ouverte pour les étapes suivantes
- 5. Appuyer sur la touche blanche à l'intérieur de l'AVC1 dans les 10 minutes

L'AVC1 vérifie le numéro de série envoyé sur kochcloud.ch et la confirmation selon laquelle le projet a bien été rejoint apparaît.

6. Cliquer sur *Continuer vers le projet*

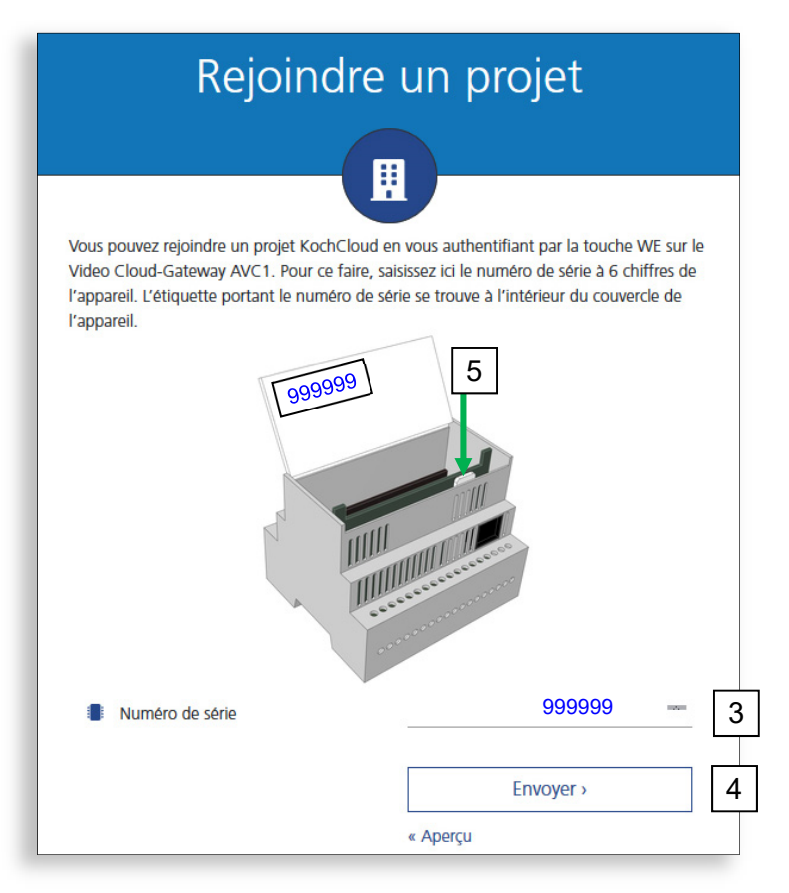

#### **Autres remarques**

Si la touche blanche n'a pas été actionnée dans les 10 minutes, il faut relancer l'autorisation. Recharger kochcloud.ch et reprendre à partir du point 2.

Les participants au projet ne peuvent pas se supprimer eux-mêmes du projet (à l'exception des collaborateurs de KOCH).

Comme n'importe qui peut en théorie avoir plein accès au projet kochcloud par Hardware authentification (manuel), **le tableau électrique avec le Gateway AVC1 ne peut en aucun cas être accessible à des personnes non autorisées!** 

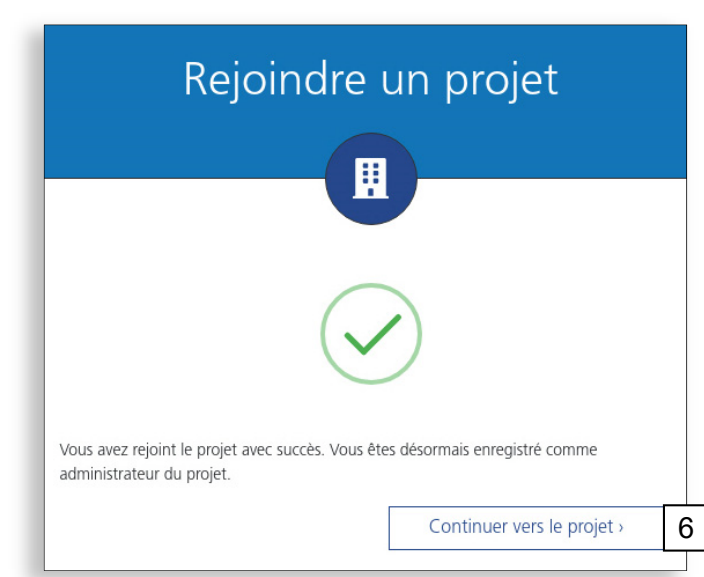

# **Aperçu des projets**

L'aperçu des projets apparaît après la connexion. C'est l'interface de démarrage pour toutes les autres actions liées aux projets.

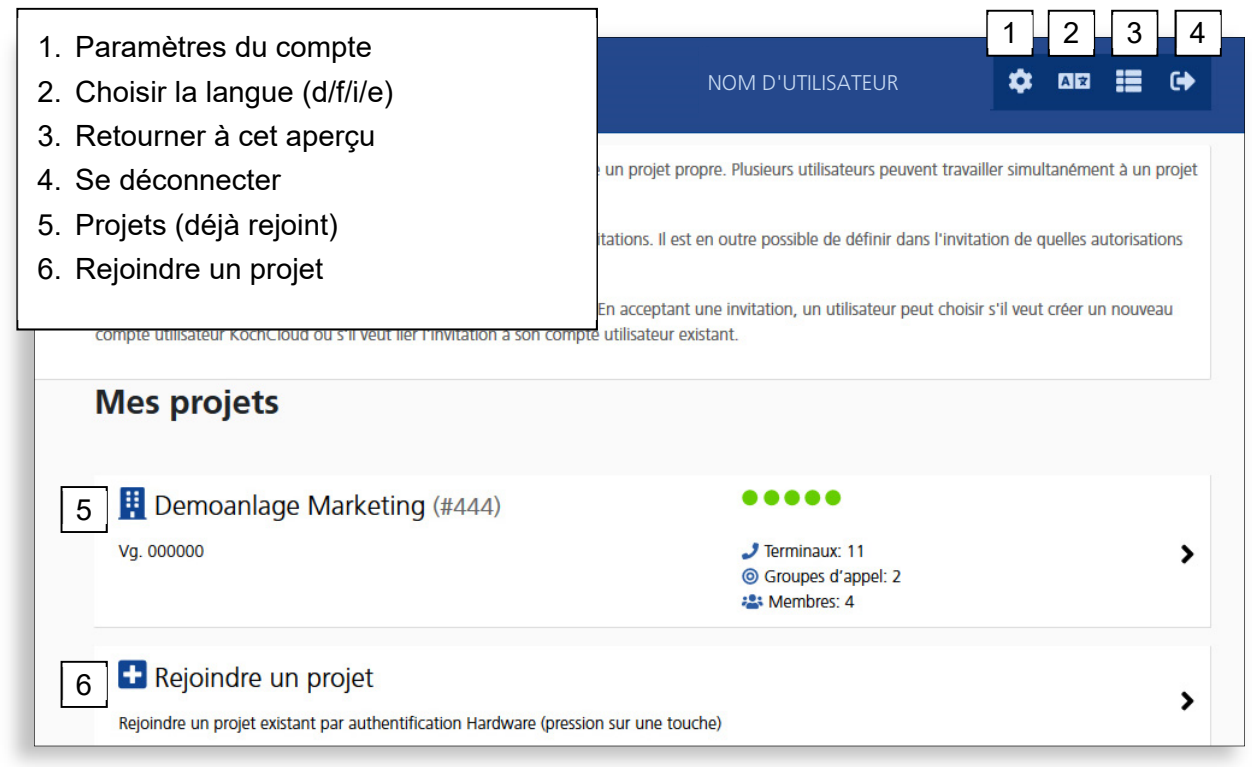

#### **Paramètres du compte**

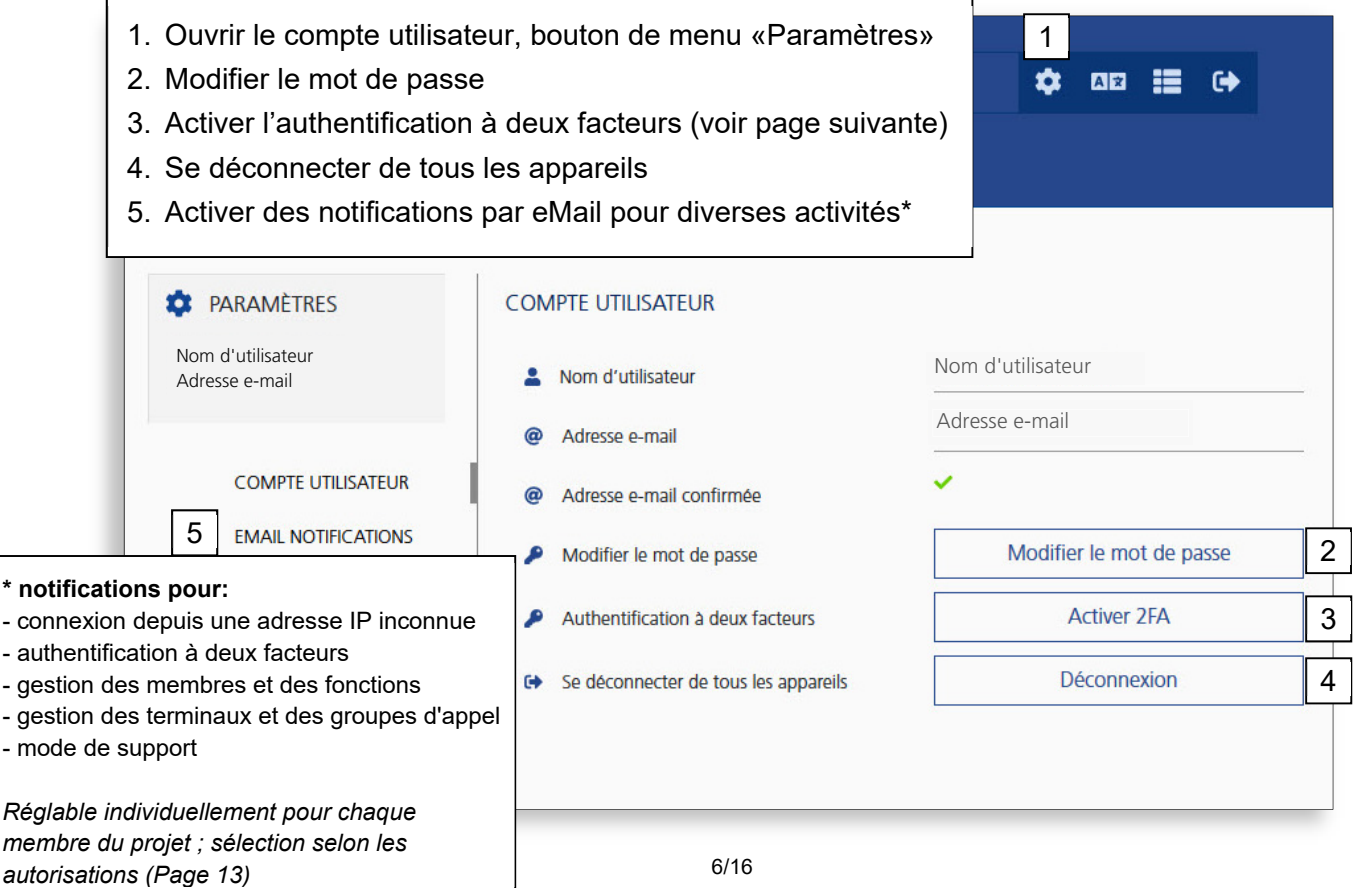

# **Authentification à deux facteurs (2FA)**

Outre d'un mot de passe sûr pour le KochCloud, il est recommandé d'activer l'authentification à deux facteurs. Pour le faire on a besoin d'un smartphone ou d'un PC avec une appli d'authentification (p. ex. de Microsoft ou Google)

- 1. Installer l'appli d'authentification préféré sur le smartphone ou le PC
- 2. Configurer l'appli d'authentification depuis cet affichage KochCloud soit via le code QR soit via la clé
- 3. Saisir le code 2FA (généré par l'appli) et le mot de passe KochCloud actuel en bas dans cet affichage
- 4. Confirmer l'activation de la 2FA

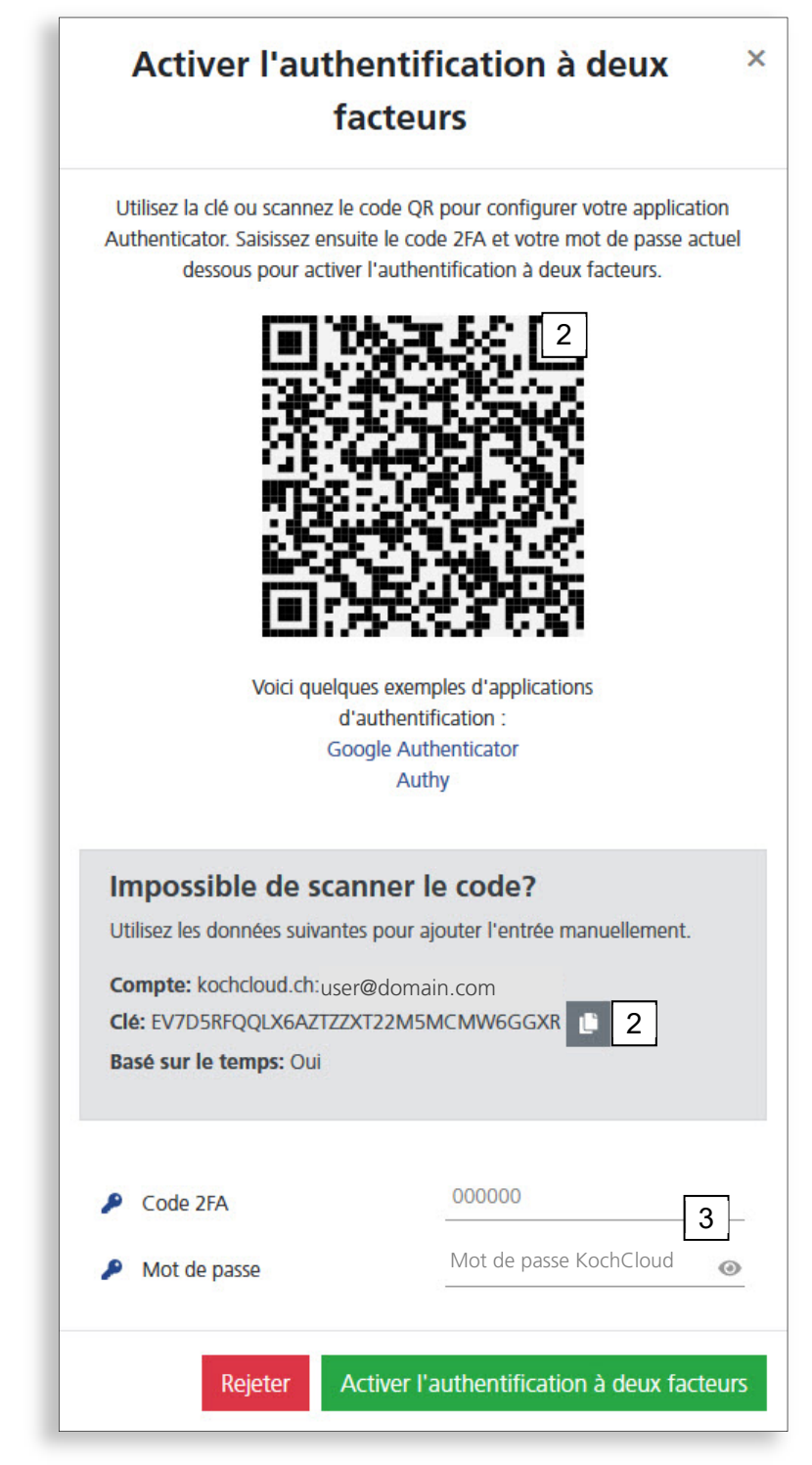

## **Aperçu des terminaux**

Les terminaux sont les participants dans le KochCloud, normalement les stations extérieures TC:Bus, les caméras IP ou les appareils avec l'appli KochMobile (iOS/Android/Windows). Il est également possible de définir des téléphones SIP comme terminaux, à condition qu'ils puissent établir une connexion cryptée via TLS.

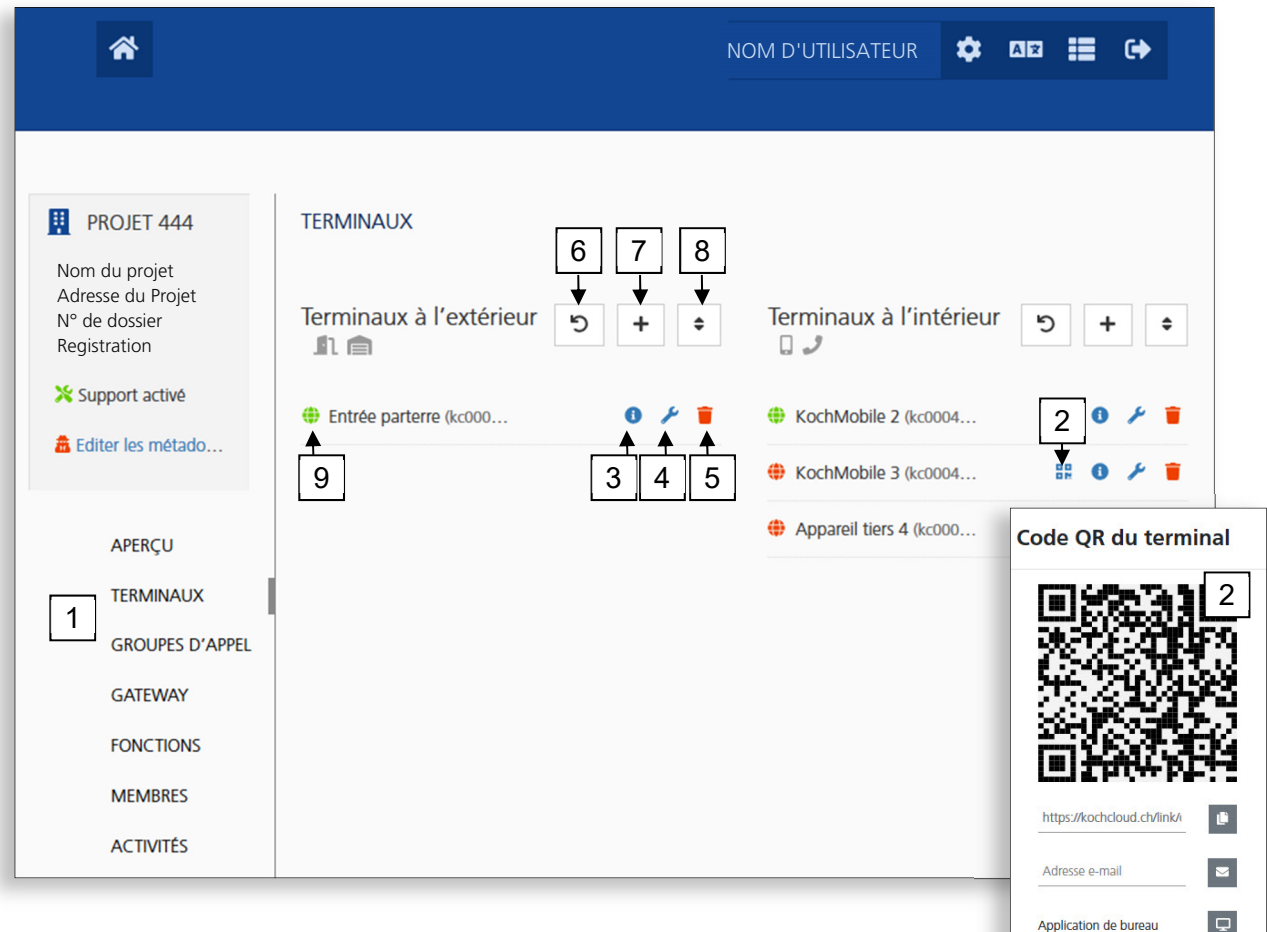

- 1. Cliquer sur le menu Terminaux sur la page d'accueil du projet pour que cet aperçu apparaisse
- 2. Afficher le QR code et scanner le avec l'appli KochMobile. Le terminal sera ainsi couplé avec le KochCloud (pour plus d'options voir la page suivante).
- 3. Afficher les informations/données d'accès en texte clair, p. ex. pour la connexion manuelle d'appareils tiers sans l'application (ID et mot de passe de l'appareil nécessaires)
- 4. Modification des données du terminal (p. ex. nom de l'affichage, adresse AS, etc.)
- 5. Suppression de terminaux
- 6. Vérifier le statut en ligne des terminaux
- 7. Ajouter un nouveau terminal (voir page 10)
- 8. Modifier l'ordre des terminaux
- 9. Statut en ligne: vert = online / rouge = offline / gris = caméra IP

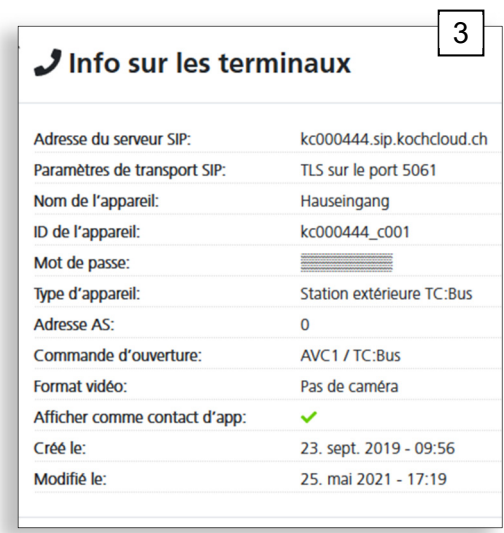

#### **Options pour le couplage des terminaux**

Si ce code QR sera scanné directement avec la caméra du smartphone, l'appli KochMobile s'ouvre et les données d'accès pour le couplage seront transférés. L'appli KochMobile peut être téléchargée depuis l'App Store ou Google Play.

Autres options :

- 1. Copier le lien du code QR vers le presse-papier
- 2. Envoyer le code QR, le lien de couplage pour la version bureau et les liens de téléchargement de l'appli à une adresse e-mail quelconque
- 3. Copier les données d'accès de l'appli KochMobile dans la version PC\* et coupler ce dernière avec le KochCloud (\* si elle est déjà installée sur cet ordinateur).

KochMobile pour PC Windows est disponible sur : *www.kochag.ch/downloads* 

*> Groupe de documents > Logiciel*

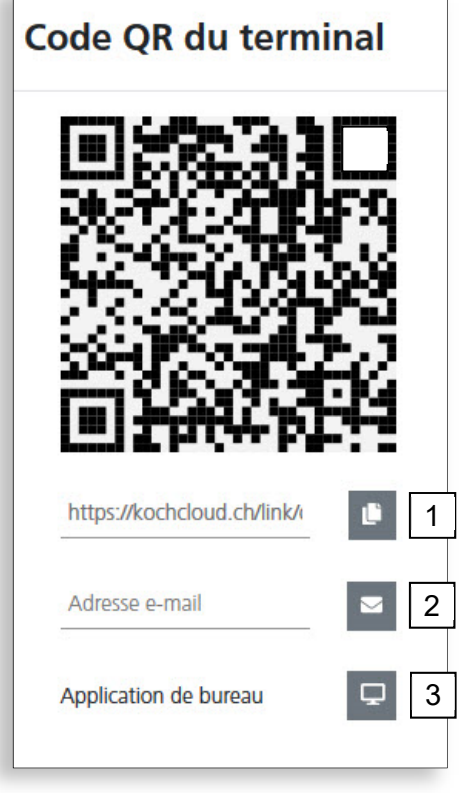

# **Créer/éditer des terminaux (à l'extérieur)**

1. Pour ajouter une nouvelle station extérieure, cliquer sur + à côté de *Terminaux à l'extérieur* dans l'aperçu des terminaux

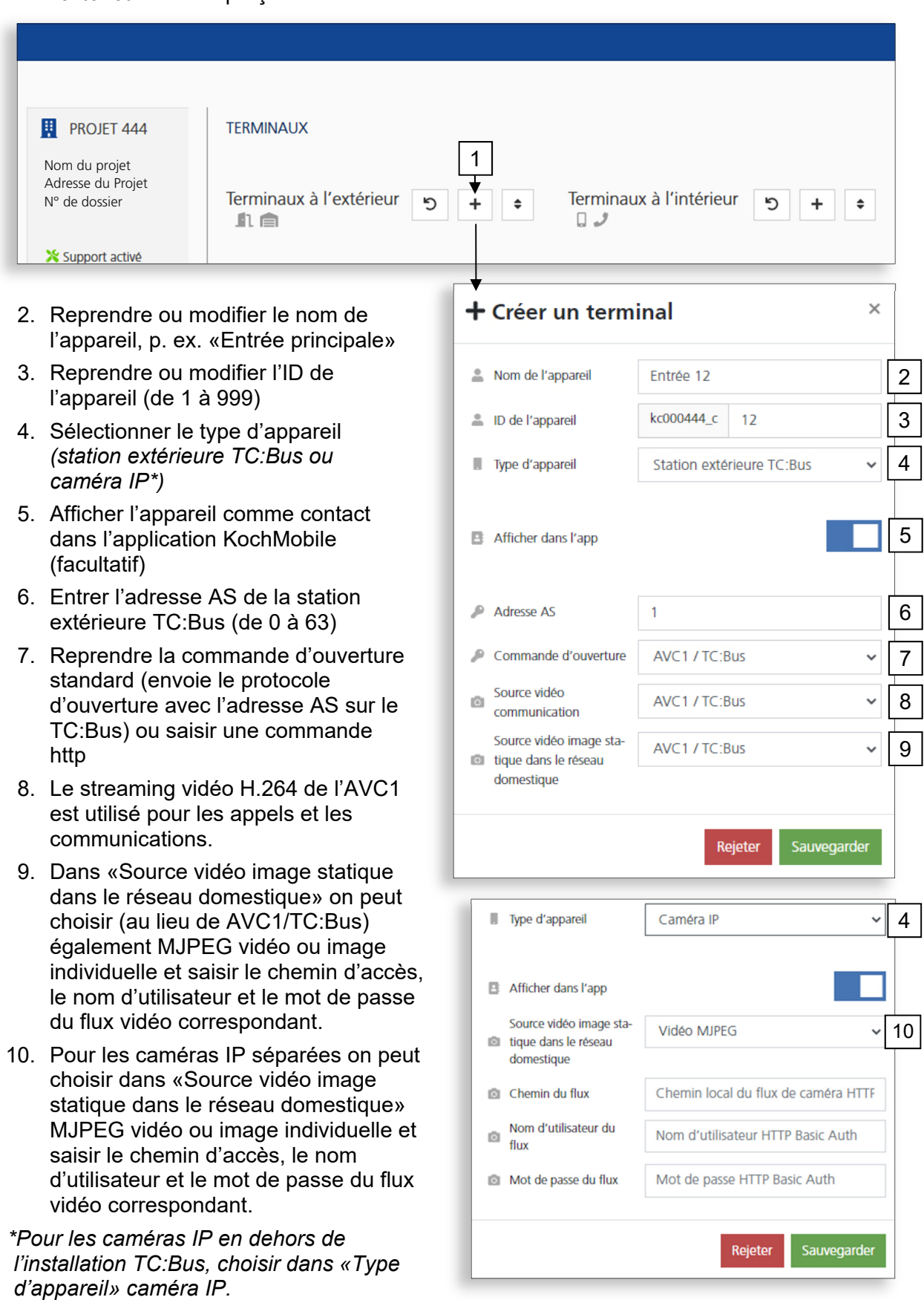

## **Créer/éditer des terminaux (à l'intérieur)**

1. Pour ajouter une nouvelle station intérieure, cliquer sur + à côté de *Terminaux à l'intérieur* dans l'aperçu des terminaux

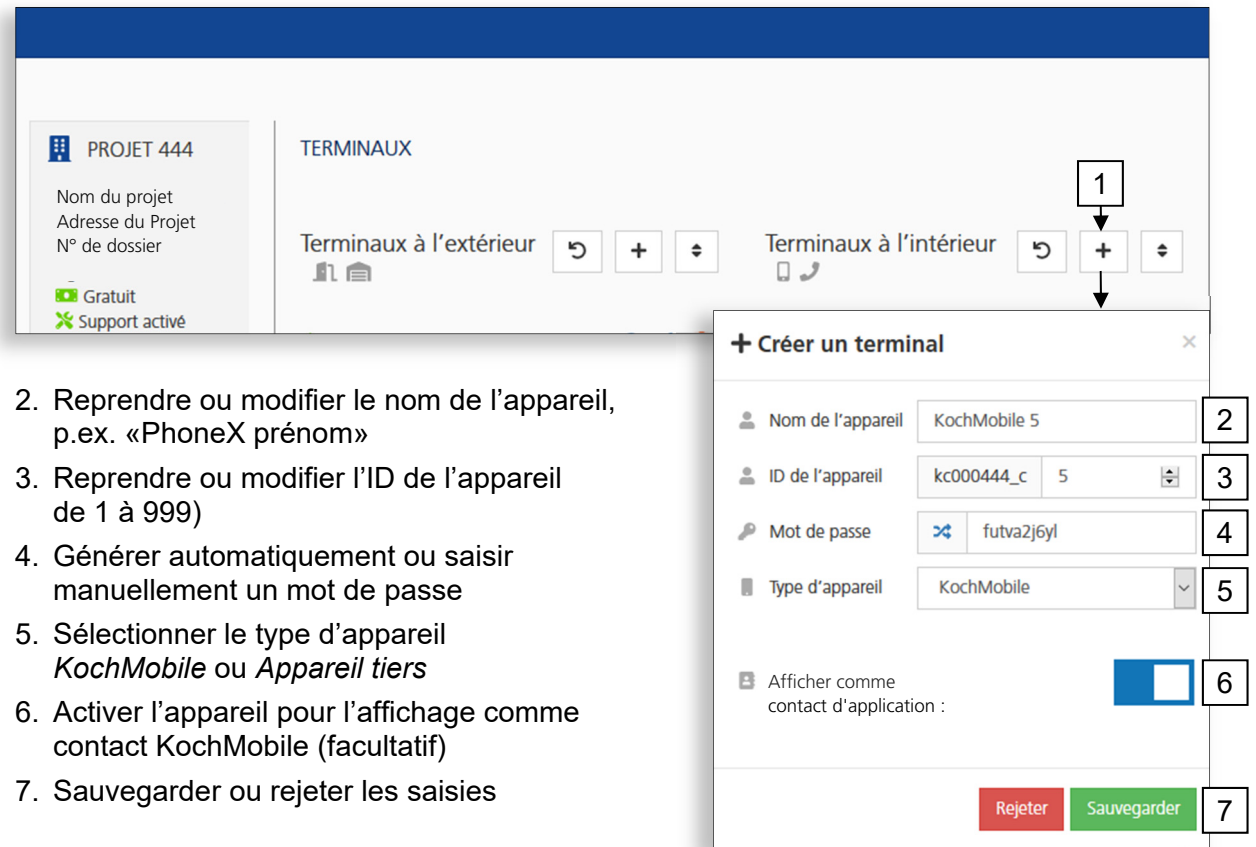

#### **Créer et gérer des groupes d'appel**

Dans le menu *Groupes d'appel* du projet, des terminaux (à l'intérieur) sont affectés à un groupe. Une ID et un numéro de série TC:Bus sont octroyé à ce groupe. Un bouton de sonnerie programmé pour ce numéro de série sonne sur tous les terminaux du groupe d'appel.

Pour un nouveau groupe d'appel, cliquer sur + dans le menu *Groupes d'appel* du projet

- 1. Reprendre ou modifier le nom du groupe d'appel, p.ex. Groupe d'appel 1
- 2. Reprendre ou modifier l'ID du groupe d'appel (de 1 à 999)
- 3. Le numéro de série TC:Bus à 6 chiffres est automatiquement généré à partir du compteur de l'ID, mais il est aussi possible de le définir soi-même

11/16

- 4. Sélectionner les terminaux prévus pour le groupe d'appel (cliquer)
- 5. Sauvegarder ou rejeter les saisies

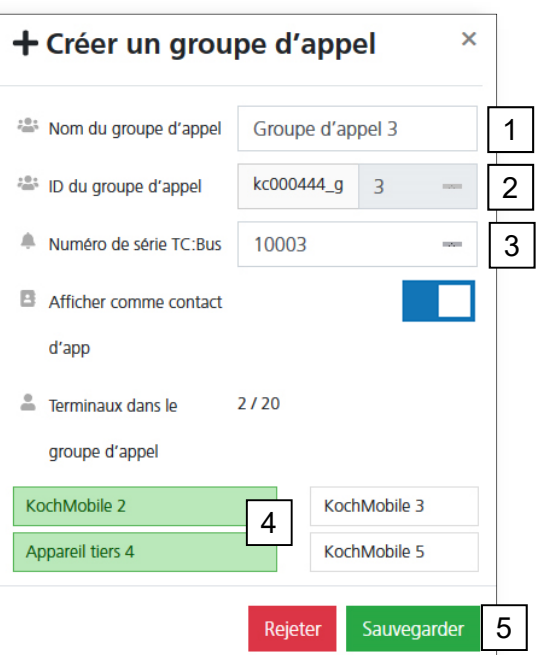

#### **Créer et gérer des fonctions**

Le Video Cloud-Gateway AVC1 permet de déclencher tant des fonctions de gestion TC:Bus (p.ex. ouvrir la porte du garage, allumer l'éclairage) que des commandes HTTP pour gérer des relais IP. Ces commandes et fonctions sont configurées dans le menu *Fonctions* du projet et peuvent ensuite être exécutées sur l'application KochMobile.

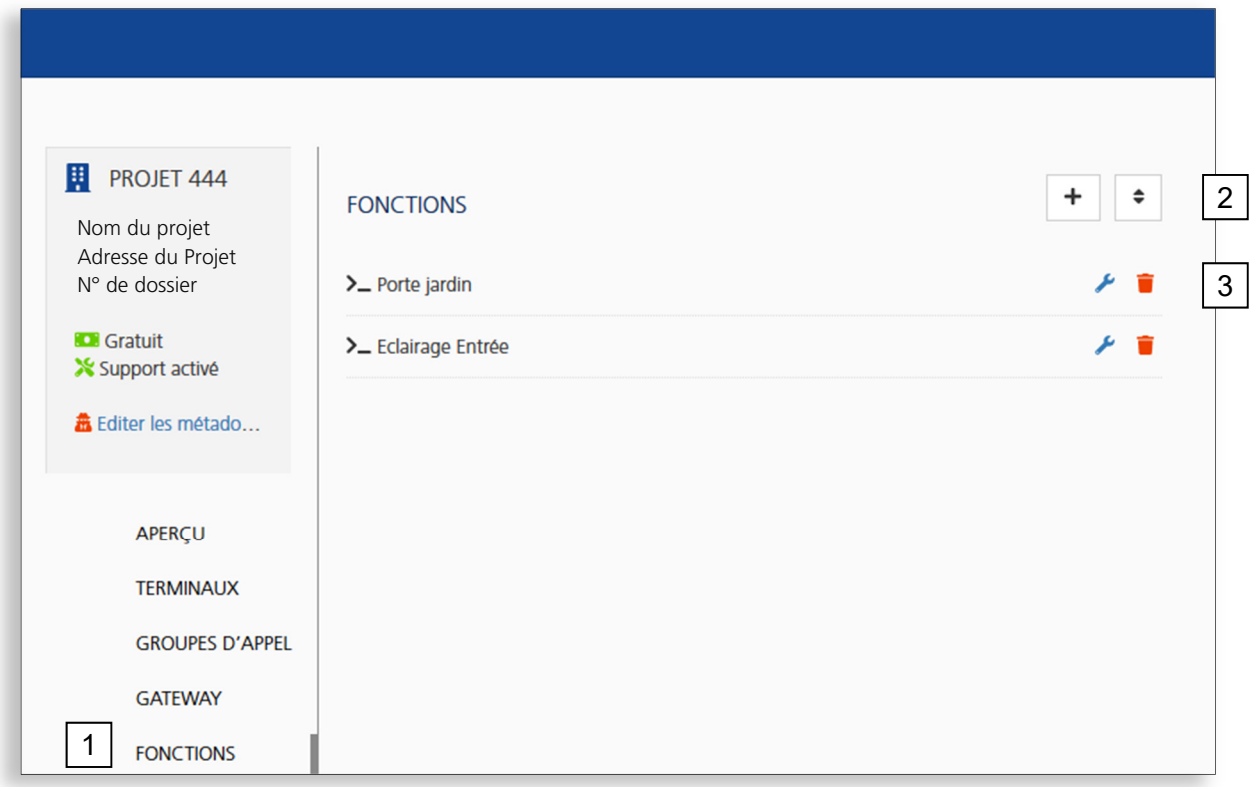

- 1. Ouvrir dans le projet le menu *Fonctions*
- 2. Créer une nouvelle fonction
- 3. Éditer/supprimer la fonction
- 4. Donner un nom à la fonction
- 5. Choisir le type de la fonction (AVC1 ou HTTP)
- 6. Sélectionner la commande TC:Bus ou HTTP
- 7. Ajouter des paramètres spécifiques en fonction de la commande ou de la méthode
- 8. Sauvegarder ou rejeter les saisies

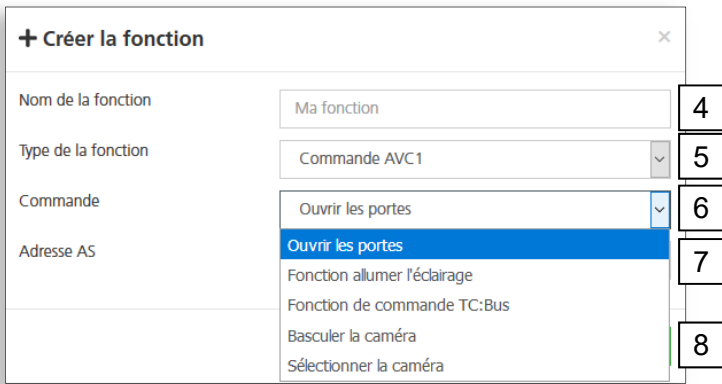

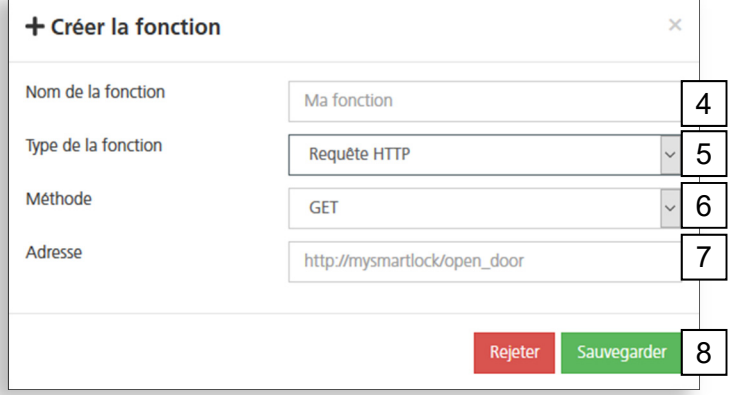

### **Gérer les membres du projet**

Directement après la validation du projet, le titulaire de l'adresse e-mail confirmée lors de la création du projet est le seul membre du projet et a toutes les autorisations.

Il peut maintenant inviter dans le menu *Membres* du projet d'autres membres du projet et les munir d'autorisations ponctuelles ou transférer d'emblée totalement la direction du projet.

Une personne invitée reçoit par e-mail un lien par l'intermédiaire duquel elle peut rejoindre le projet. Elle est invitée à créer son propre compte KochCloud si elle ne l'a pas encore fait.

#### **Les personnes qui utilisent exclusivement l'application KochMobile n'ont pas besoin d'un accès au projet.**

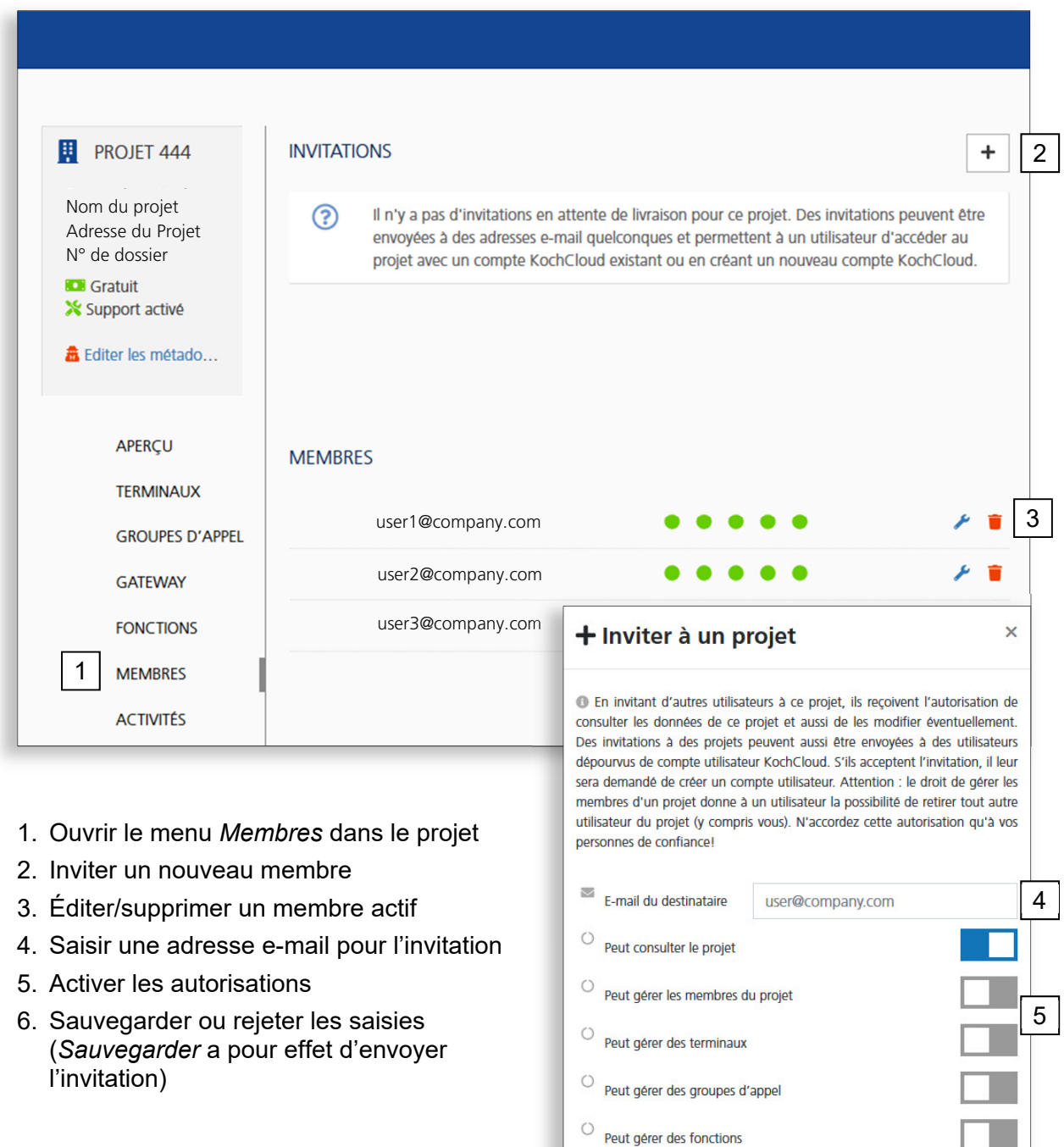

6

Sauvegarder

Rejeter

#### **Aperçu des données du Gateway**

Dans le menu *Gateway* du projet, on peut voir l'adresse MAC et l'adresse IP locale du Video Cloud-Gateway AVC1 appartenant au projet. Comme le Gateway se met automatiquement à jour dès qu'elle se connecte au KochCloud, les versions de logiciel qui y figurent sont toujours actuelles.

C'est aussi ici que sont choisis les codes pour les déclencheurs DTMF (seulement pour des appareils tiers) et le protocole d'ouverture.

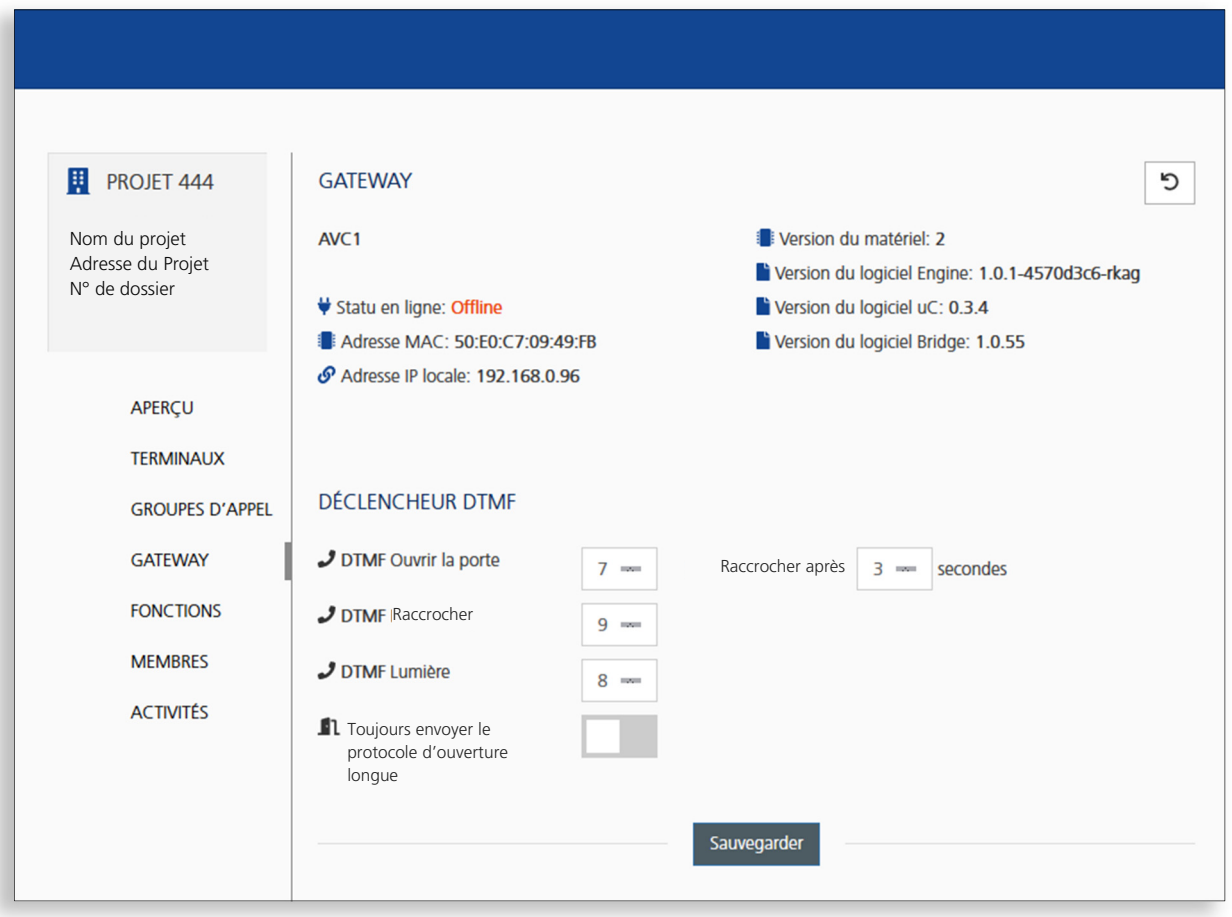

# **Vérifier les activités**

Toutes les manipulations du projet sont enregistrées dans le menu *Activités* du projet. On peut y lire au besoin qui a effectué quoi et quand.

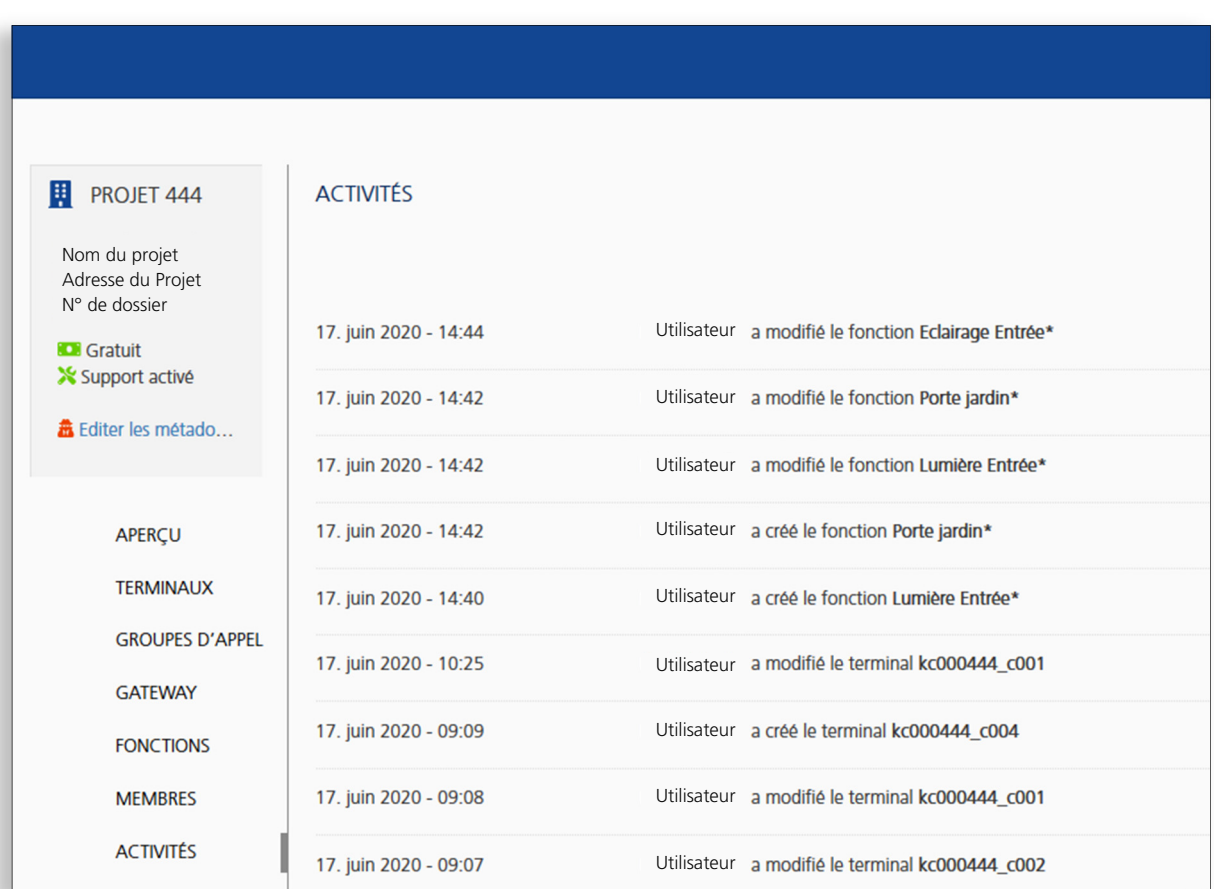

#### **Service**

Vous trouverez des réponses dans la «foire aux questions» **FAQ** >>> de notre site Internet:www.kochag.ch**.** 

Pour toute question supplémentaire notre service technique est à votre entière disposition.

**Tél. 044 782 6000** 

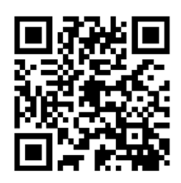

René Koch AG Seestrasse 241 8804 Au/Wädenswil 044 782 6000

info@kochag.ch www.kochag.ch

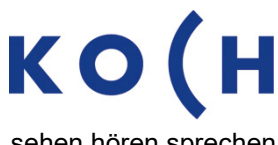

sehen hören sprechen